**newsela** 

**GETTING SETUP WITH NEWSELA** 

# Teacher Guide: Clever

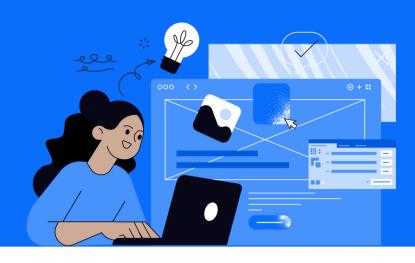

Please note: This teacher guide is intended for users who roster through Clever and login with Clever.

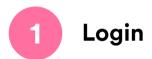

- Go to <a href="newsela.com">newsela.com</a> > Select Sign in > Clever > Enter your school/district credentials
- You can also login to Newsela by clicking the Newsela icon on your Clever homepage

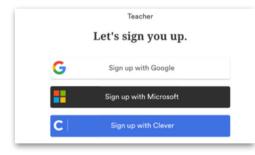

## 2 Set up your classes

- You will see a message that your Clever classes are synced
- Your Classes will be automatically synced to Newsela nightly

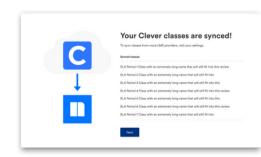

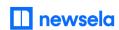

**ASSIGNING NEWSELA CONTENT** 

### Clever

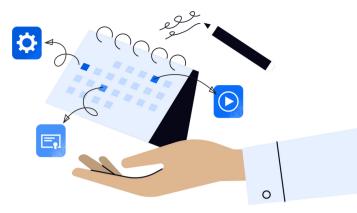

Find an article in Newsela you wish to assign and click Assign

Ancient beaver fossil named after Bude's mascot in Texas

MAX Assign Print Print

Select the class(es) or student(s) for the assignment

Add assignees

Assign to a class 

OR Assign to students &

Add any customization and click 'Create Assignment'.

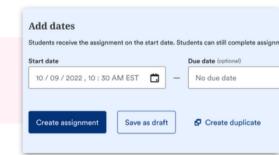

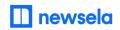

### What to look out for

# My Account says it is Deactivated, or I received an "Uh-Oh" message when trying to login

- Your email is most likely not shared with Newsela in your school's Clever account.
- Reach out to your school/district technology administrator and ask them to share your account in Clever with Newsela.
- After confirming with your administrator, reach out to Newsela's support team <u>here</u> for assistance.

#### My Classes are not appearing for syncing in Newsela

- Check that the class is not archived under Settings > Class Directory. You can restore any courses from there.
- It is possible the district isn't sharing the correct courses with Newsela in Clever. Contact your district tech administrator to confirm.
- The course may also be included in the next overnight Clever sync. Please allow 24 hours from a class being added in Clever to be then synced to Newsela.
- There may be a student with a teacher role in your classroom. <u>Contact support here</u> to get this changed.
- Check with your Clever administrator that your class has an active term date.

## Students are getting an error message: "Sorry, it looks like you don't have permission to see this"

• Assign the article in Newsela, rather than only linking the article.

#### My assignments are showing up as independent reading

• Assign an article before clicking the share button.

#### I think I have a duplicate account in Newsela

• Contact support here and ask them to merge your accounts.